## **Method for starting a CWRC Zoom training from the CONFIRM account**

Log into your My Pitt account and go to Zoom.

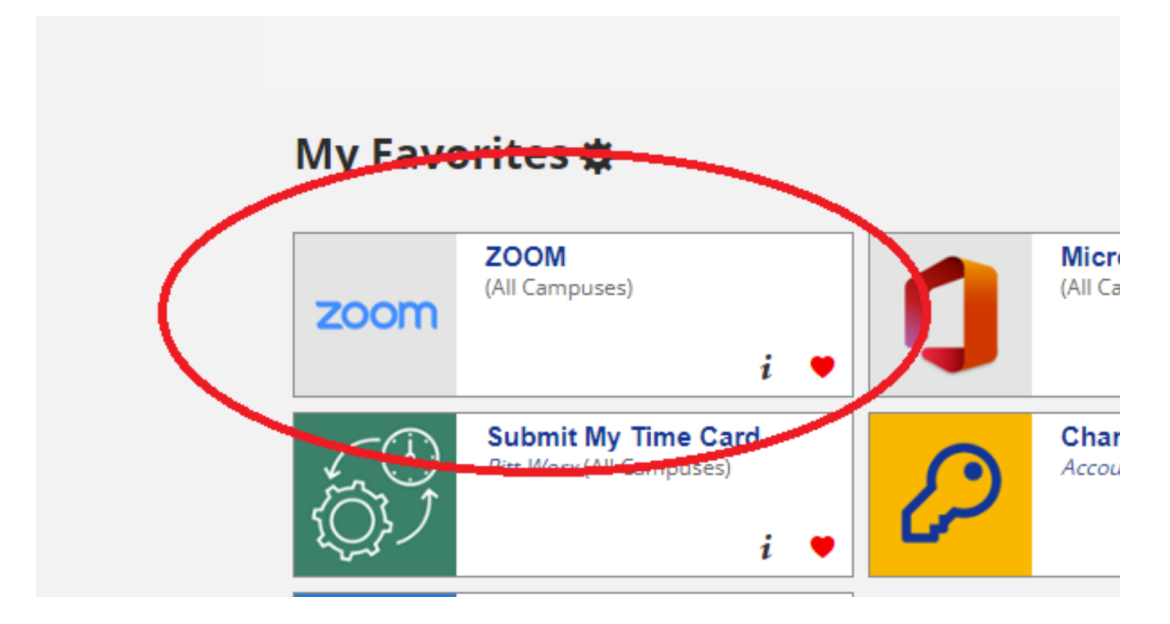

After clicking Zoom, if prompted, click Sign In.

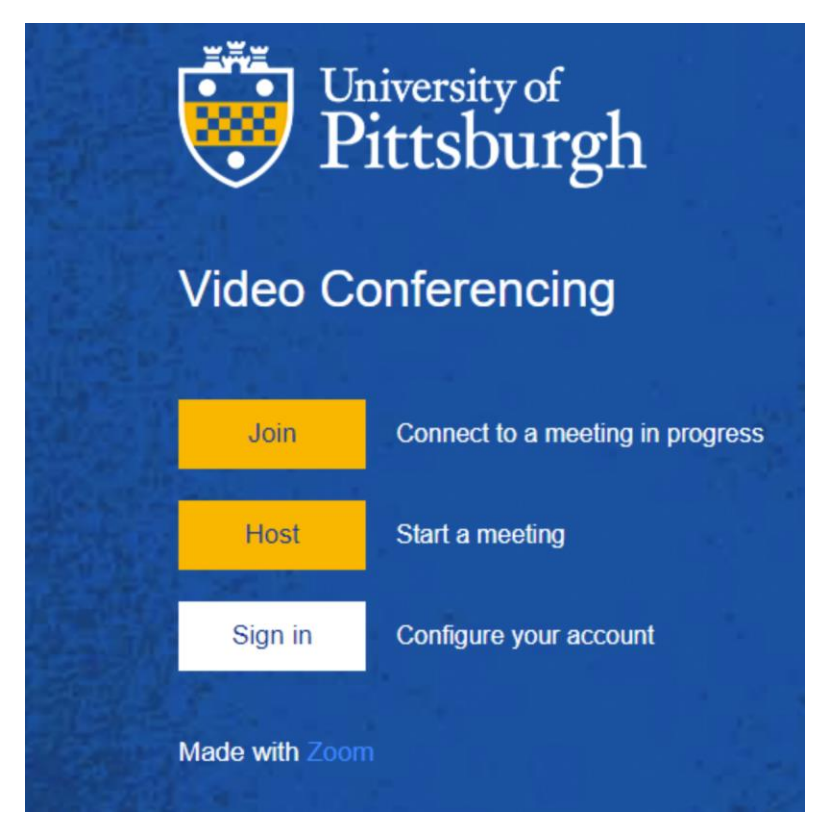

After signing into Zoom, click Meetings from the menu along left. This will display the "Upcoming" meetings scheduled. Locate the training you are scheduled to Host/Moderate from the list and click on it to view the Meeting ID and Passcode. If the training you are the alt-host for is not listed, refer to the email you received for the Meeting ID and Passcode, but DO NOT start the meeting from Outlook.

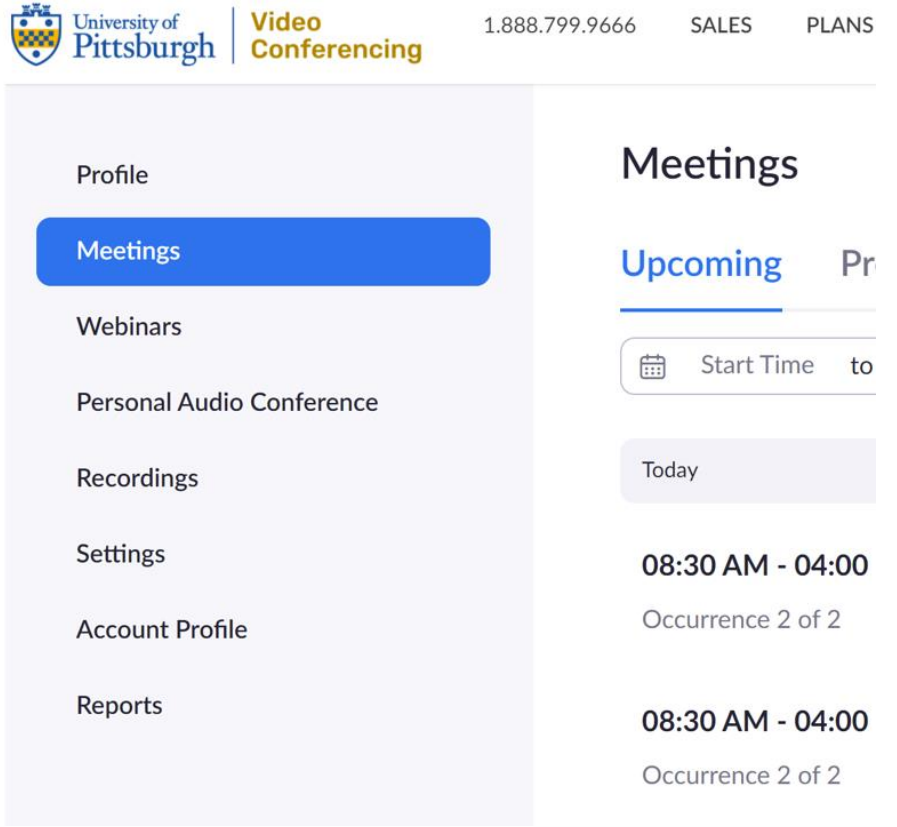

From there, click "JOIN A MEETING" in the top, right corner of the page. You will then be prompted for the Meeting ID and possibly the Passcode. Enter the appropriate Meeting ID and Passcode (if prompted) and your training should then open. Please call 717-795-9048, if you experience any technical issues starting the training.